Plazas ofertadas por los Centros educativos sostenidos con Fondos Públicos (Delegación Territorial de Educación de Sevilla) ACCESO A LA PLATAFORMA A PARA ACCEDER A LA APLICACIÓN DEBE IR A LA DIRECCIÓN: https://www.juntadeandalucia.es/ economiainnovacionyciencia/ sguit/aplicaciones/practicum/us **IMPORTANTE** 

Antes de acceder a la plataforma conviene que consultes:

1) Toda la oferta de plazas por especialidades, 2) la ubicación de los centros educativos y 3) El Cuadro de las agrupaciones de las especialidades docentes a la especialidad del Máster a la que queda asignado

UNIDAD DE PRÁCTICAS DE LA EIP

## **Administración Practicum Andaluz**

Para acceder a la aplicación debe ir a la dirección siguiente:

https://www.juntadeandalucia.es/economiainnovacionyciencia/ sguit/aplicaciones/practicum

Debe introducir como usuario y contraseña el DNI sin letra.

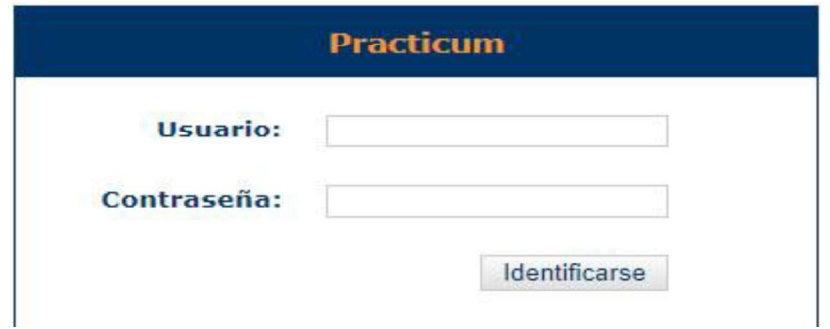

Es importante cambiar la contraseña la primera vez que se acceda y apuntarla para no olvidarla.

Una vez acceda, le aparecerá su especialidad en el listado inferior. Para proceder a la selección de Centros debe pulsar la opción "Acceso"

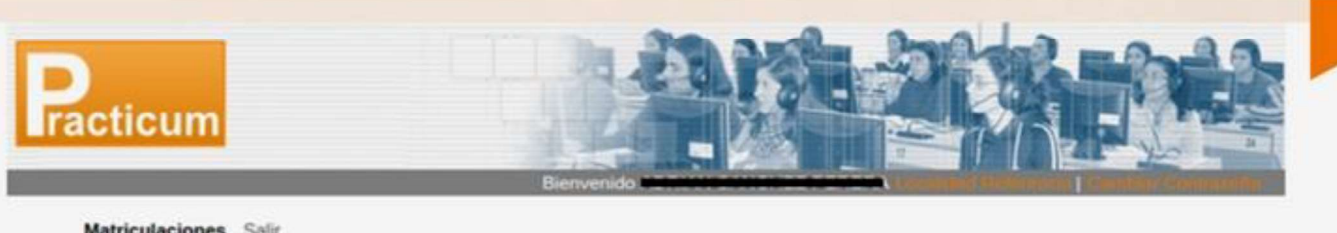

**Buscar** 

Listado de Asignaturas de Prácticas

Q

Para acceder a la lista de solicitud de centros pulse el botón Acceso. Debe elegir el número de centros que se le mostrarán.

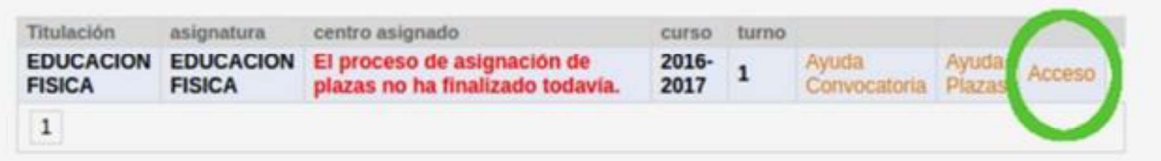

Copyright 2010, UCA, Todos los Derechos Reservados.

 $\mathsf{A}$ 

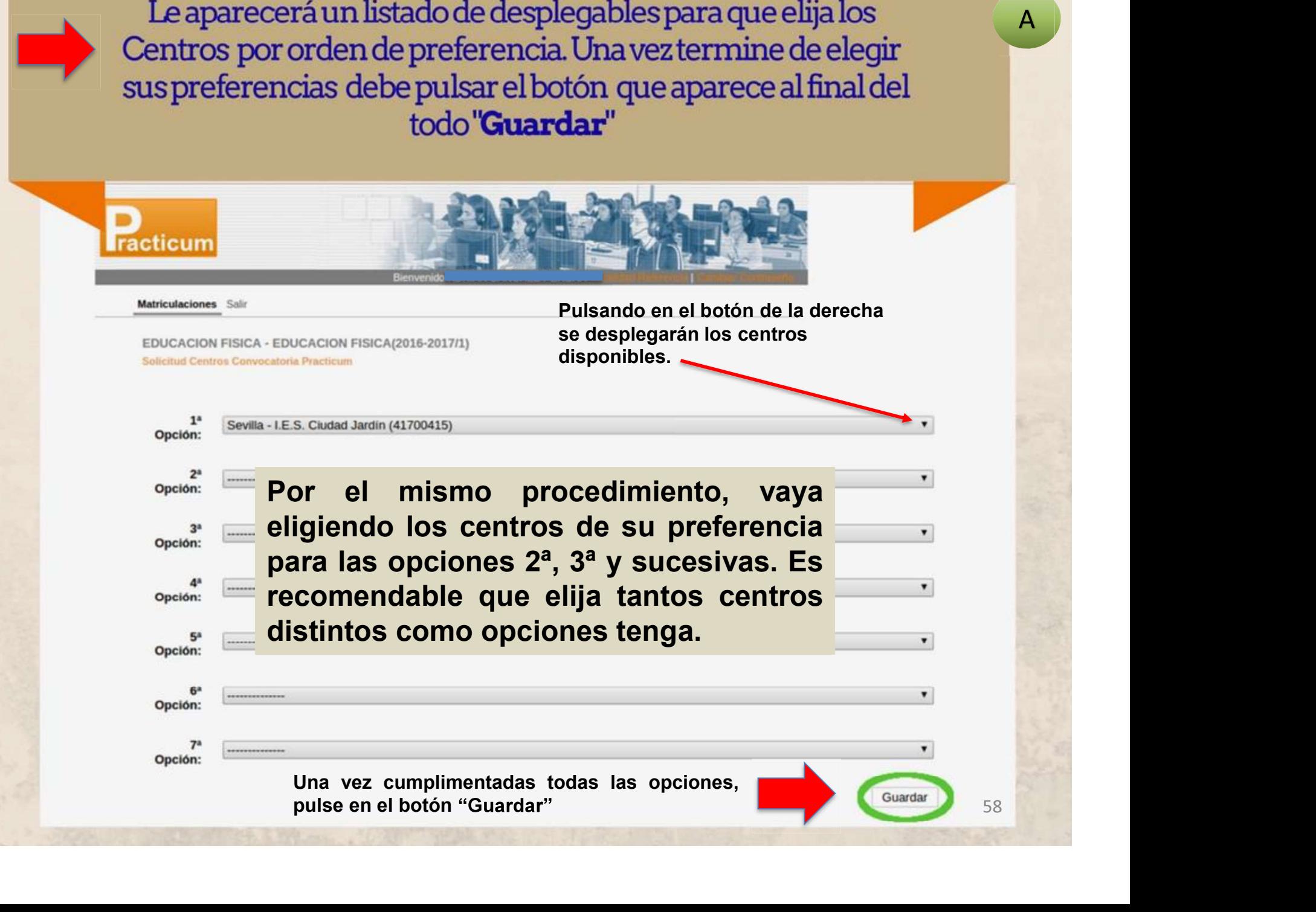

 $\mathsf{A}$ 

## IMPORTANTE

IMPORTANTE<br>Si posteriormente, dentro del<br>plazo para la elección de centros,<br>desse esmbiar alguns potisión **IMPORTANTE<br>Si posteriormente, dentro del<br>plazo para la elección de centros,<br>desea cambiar alguna petición,<br>nuede becente neve debe tener en** IMPORTANTE<br>Si posteriormente, dentro del<br>plazo para la elección de centros,<br>desea cambiar alguna petición,<br>puede hacerlo, pero debe tener en **IMPORTANTE<br>Si posteriormente, dentro del<br>plazo para la elección de centros,<br>desea cambiar alguna petición,<br>puede hacerlo, pero debe tener en<br>cuenta que el programa sólo** IMPORTANTE<br>Si posteriormente, dentro del<br>plazo para la elección de centros,<br>desea cambiar alguna petición,<br>puede hacerlo, pero debe tener en<br>cuenta que el programa sólo<br>guarda la última petición Si posteriormente, dentro del<br>plazo-para-la-elección-de-centros,<br>desea cambiar alguna petición,<br>puede-hacerlo, pero-debe-tener-en<br>cuenta que el programa sólo<br>guarda la última petición<br>efectuada, anulando-la-anterior-o Si posteriormente, dentro del<br>plazo-para-la-elección-de-centros,<br>desea cambiar alguna petición,<br>puede-hacerlo, pero-debe-tener-en<br>cuenta que el programa sólo<br>guarda la última petición<br>efectuada, anulando-la-anterior-o<br>ante anteriores.

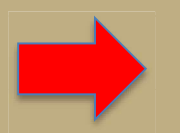

Una vez finalice el proceso de asignación, podrá ver su Centro asignado en el listado inicial, debajo de la columna "Centroasignado"

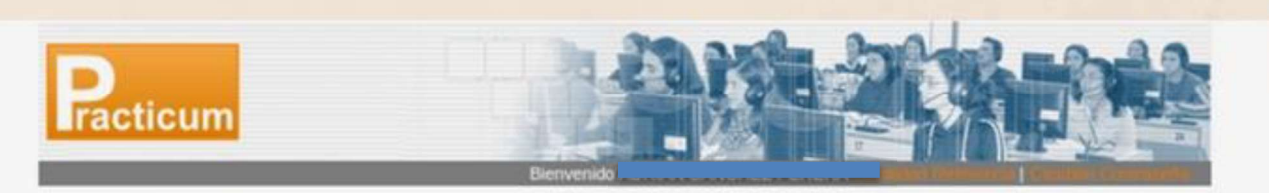

Matriculaciones Salir

Listado de Asignaturas de Prácticas

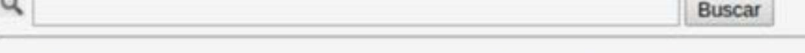

Para acceder a la lista de solicitud de centros pulse el botón Acceso. Debe elegir el número de centros que se le mostrarán.

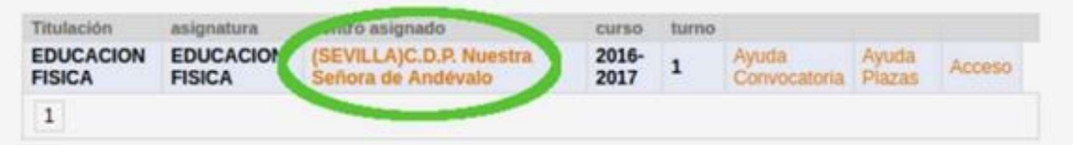

Copyright 2010, UCA, Todos los Derechos Reservados.

A